# **คู่มือการใช้งานระบบ EMENSCR**

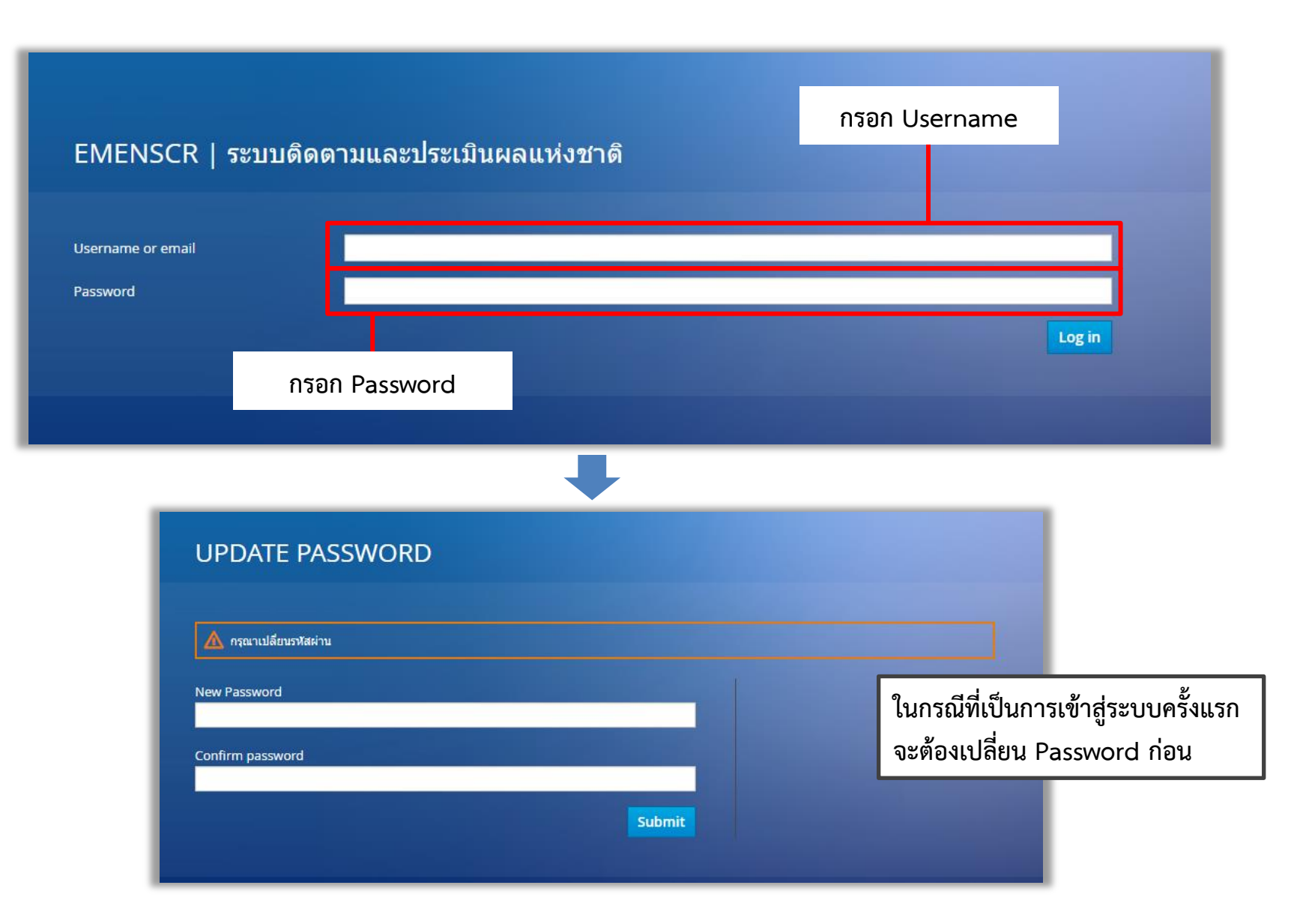

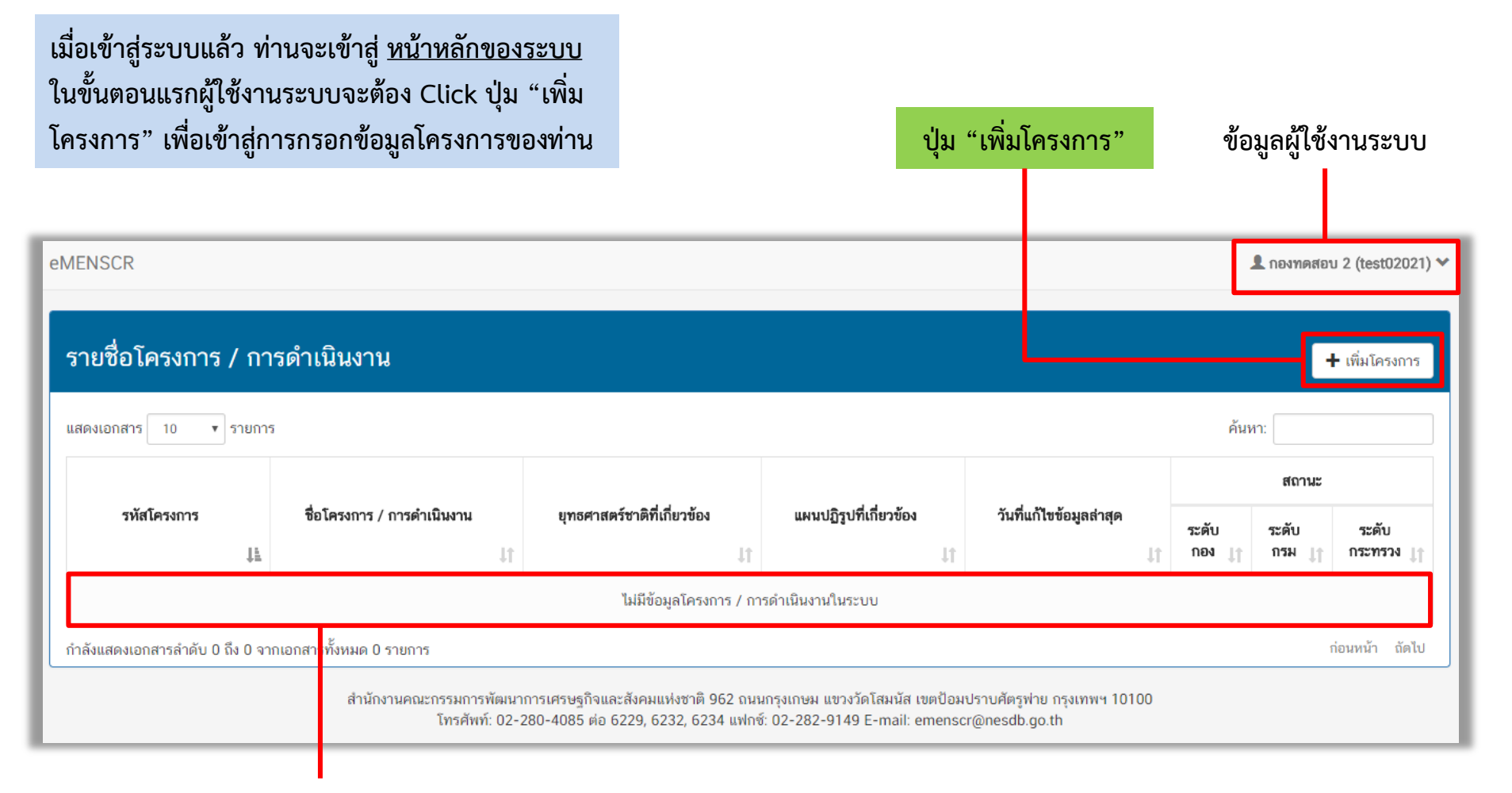

**แถบแสดงโครงการของท่านภายในระบบ**

**เมื่อ Click ปุ่ม "เพิ่มโครงการ" แล้ว ระบบจะเข้าสู่ขั้นตอนการกรอกข้อมูลโครงการ โดยมีล าดับการกรอกข้อมูลดังนี้** 

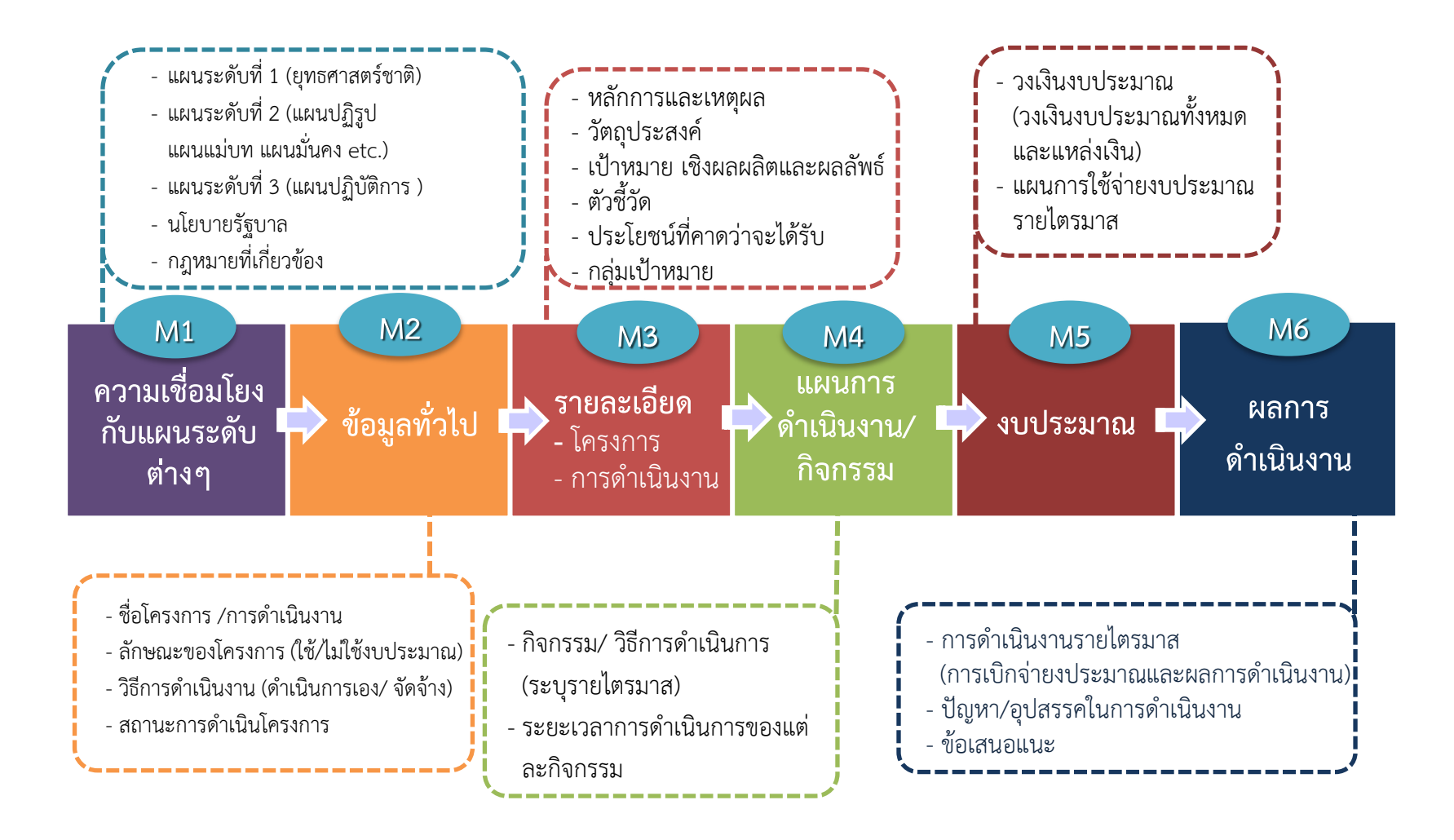

### 11 M2 M3 M4 M5 M6

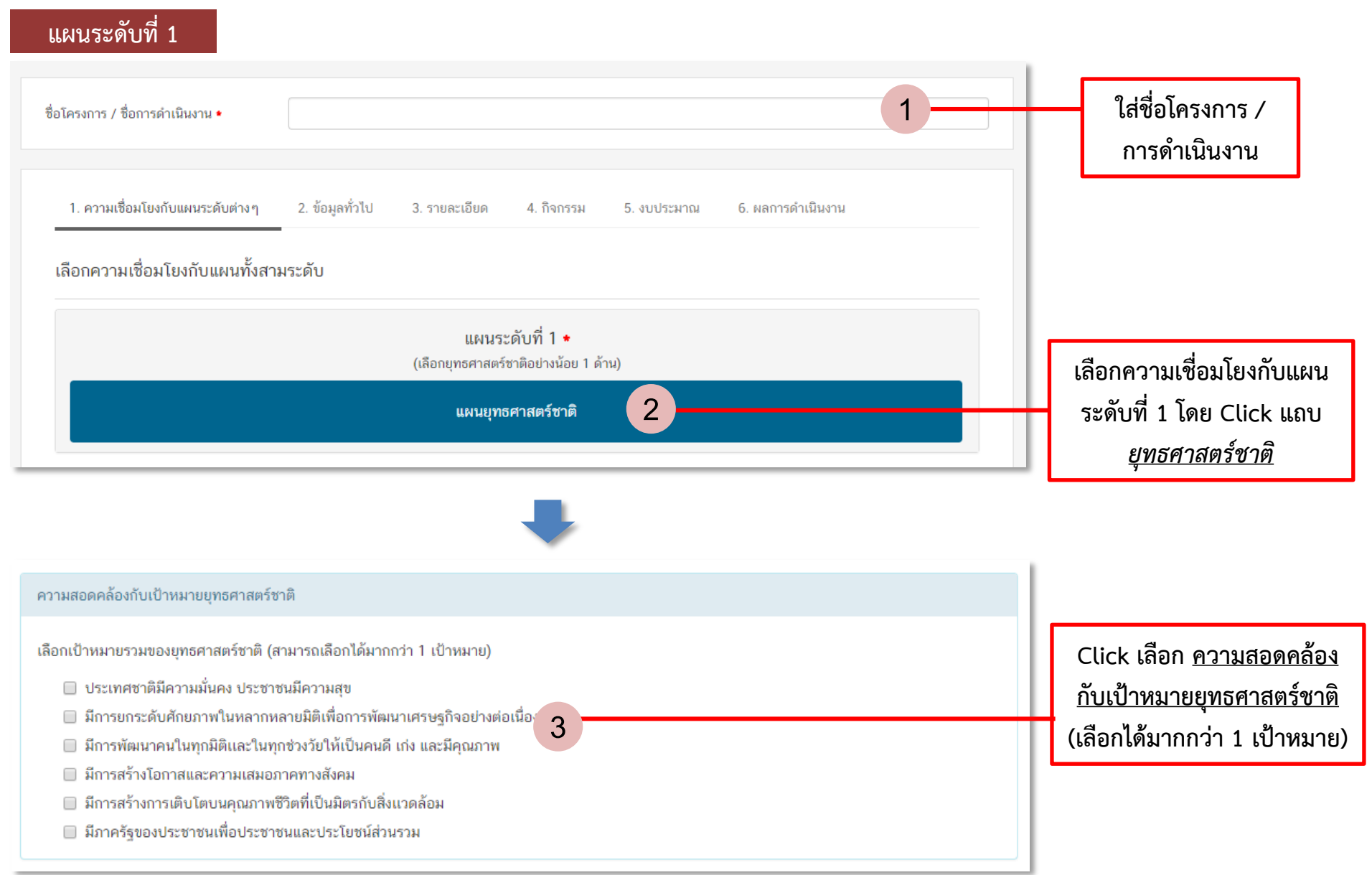

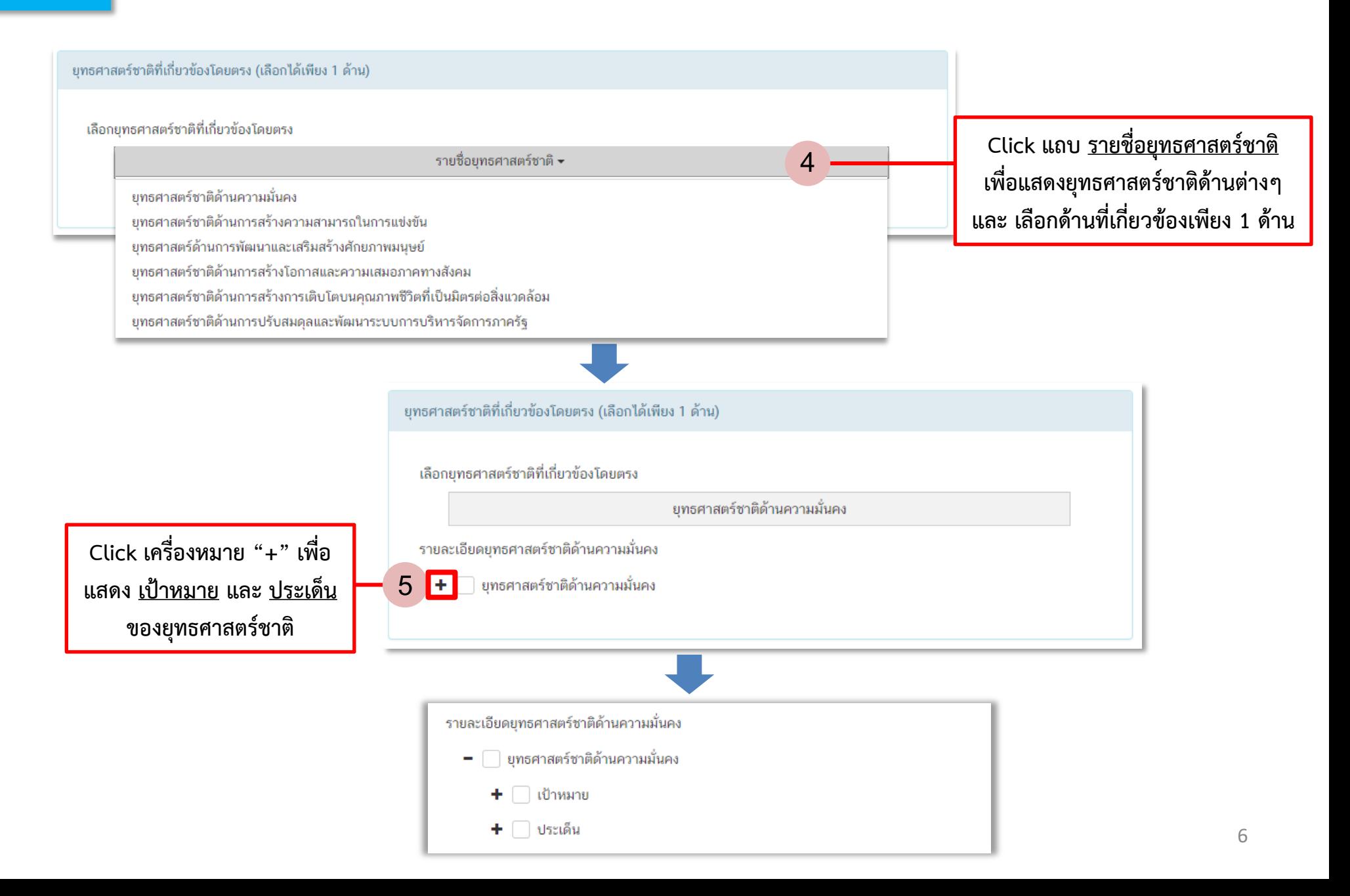

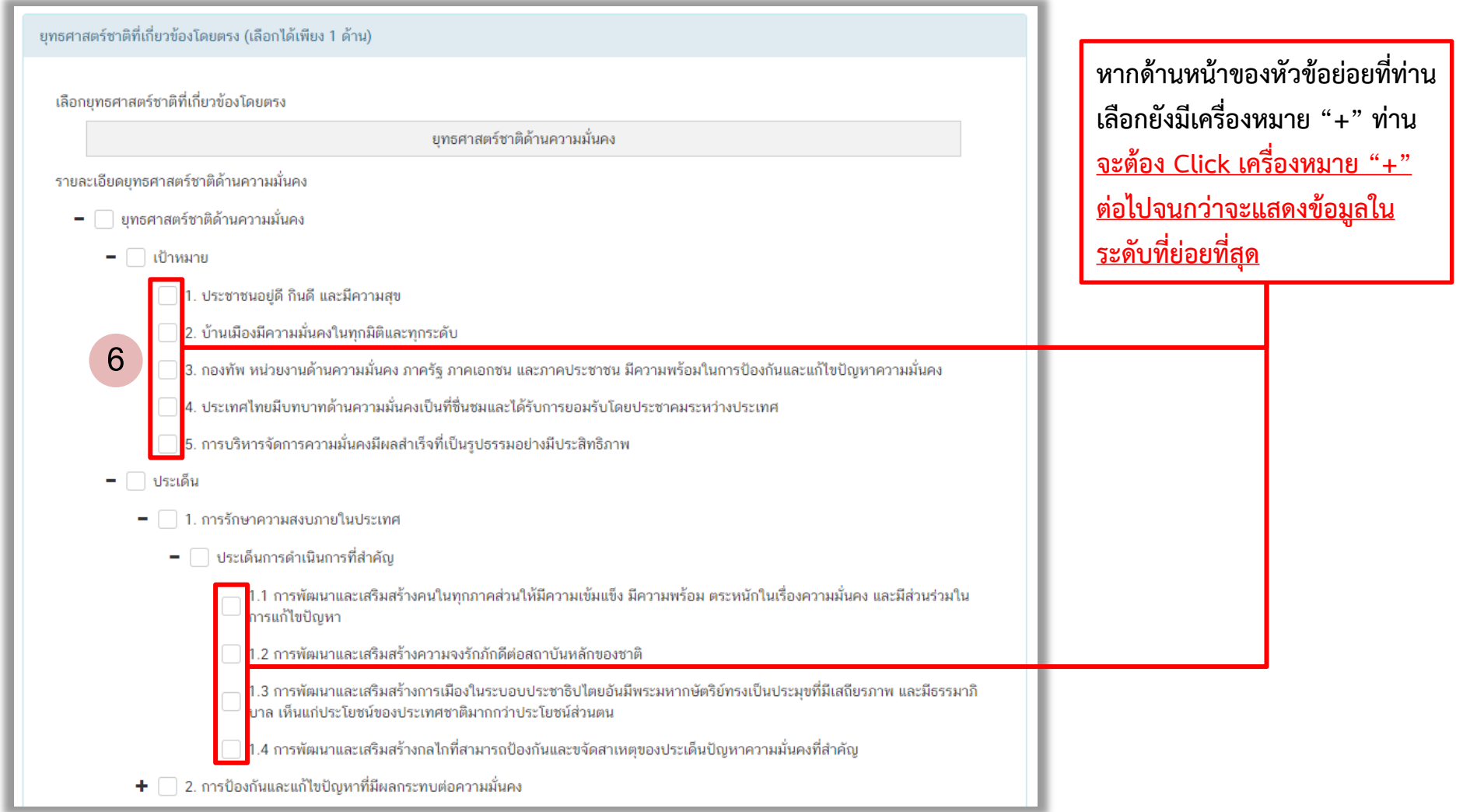

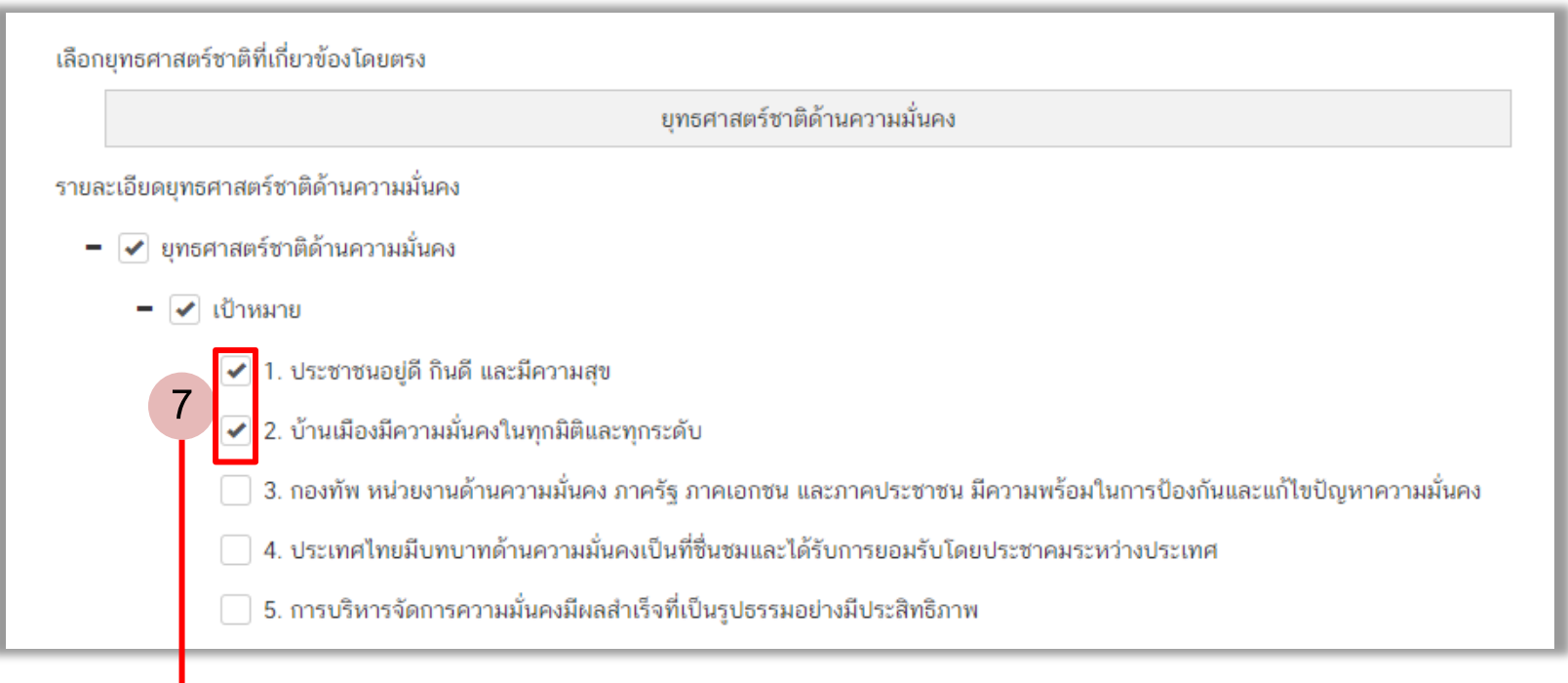

**Click เลือกในช่อง หน้าข้อมูลในระดับที่ย่อยที่สุด และท าตามขั้นตอนที่ผ่านมาข้างต้น ให้ครบถ้วนทุกประเด็นที่ต้องการ**

### **แผนระดับที่ 2**

### **ในส่วนของแผนระดับที่ 2 ประกอบไปด้วย**

- **แผนการปฏิรูปประเทศ**
- **แผนพัฒนาเศรษฐกิจและสังคมแห่งชาติ**
- **แผนความมั่นคงแห่งชาติ**
- **แผนแม่บทภายใต้ยุทธศาสตร์ชาติ**

**ทั้งนี้ แต่ละโครงการจะต้องมีความสอดคล้องกับแผนในระดับสอง อย่างน้อย 1 แผน**

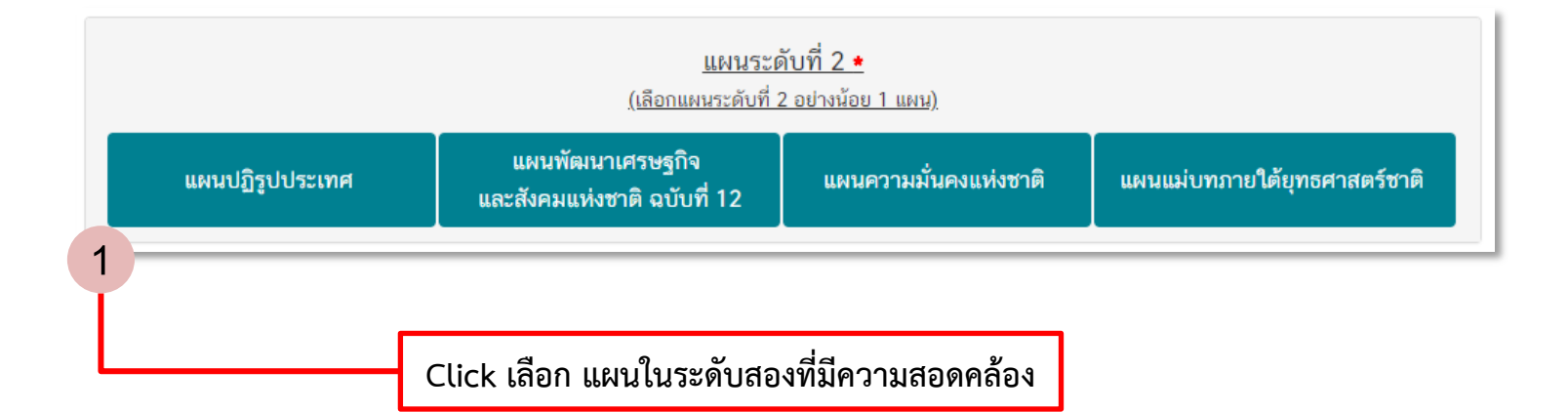

### **ตัวอย่าง : การ Click เลือกข้อมูลในแผนการปฏิรูปประเทศ (แผนระดับที่ 2)**

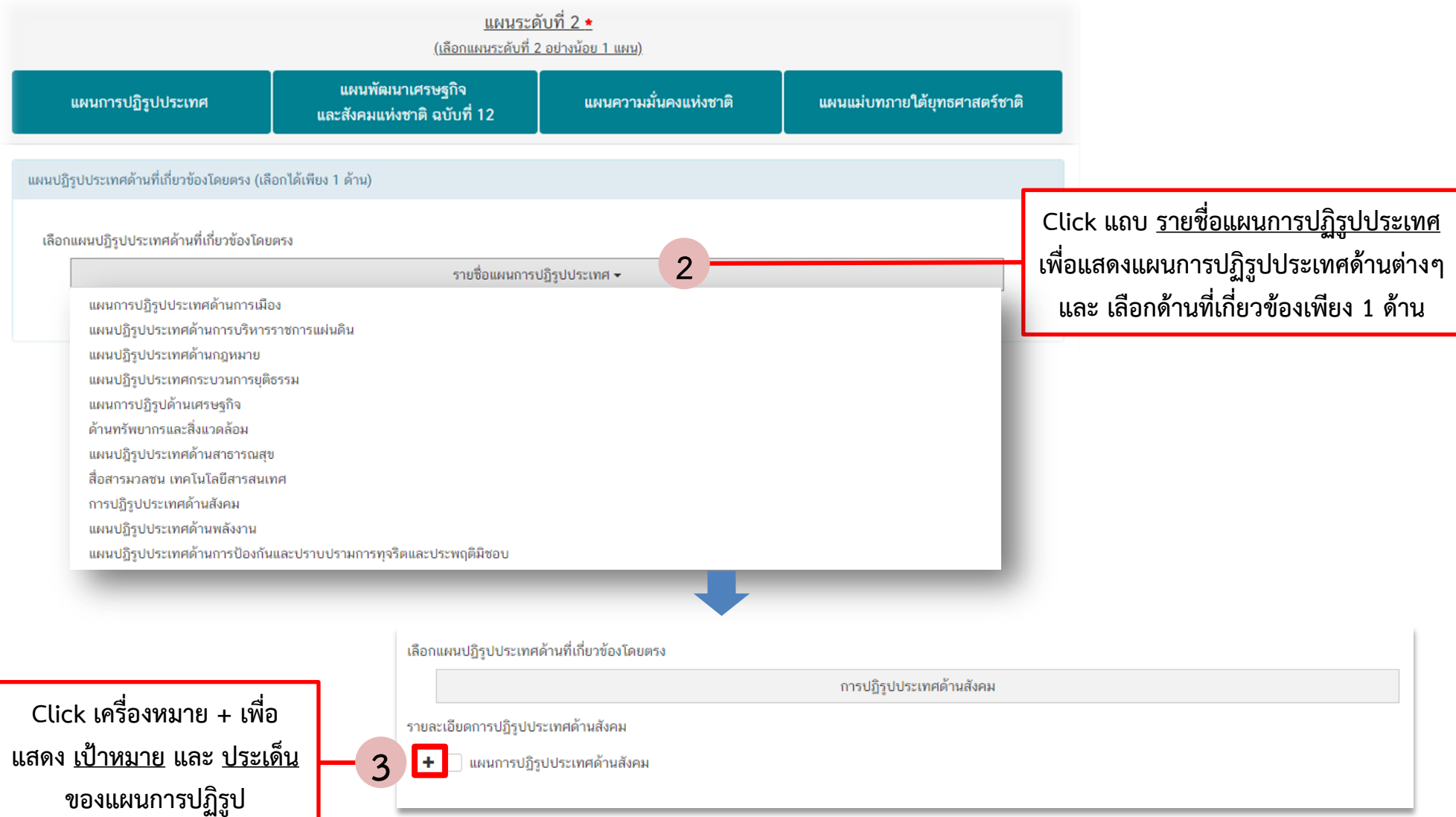

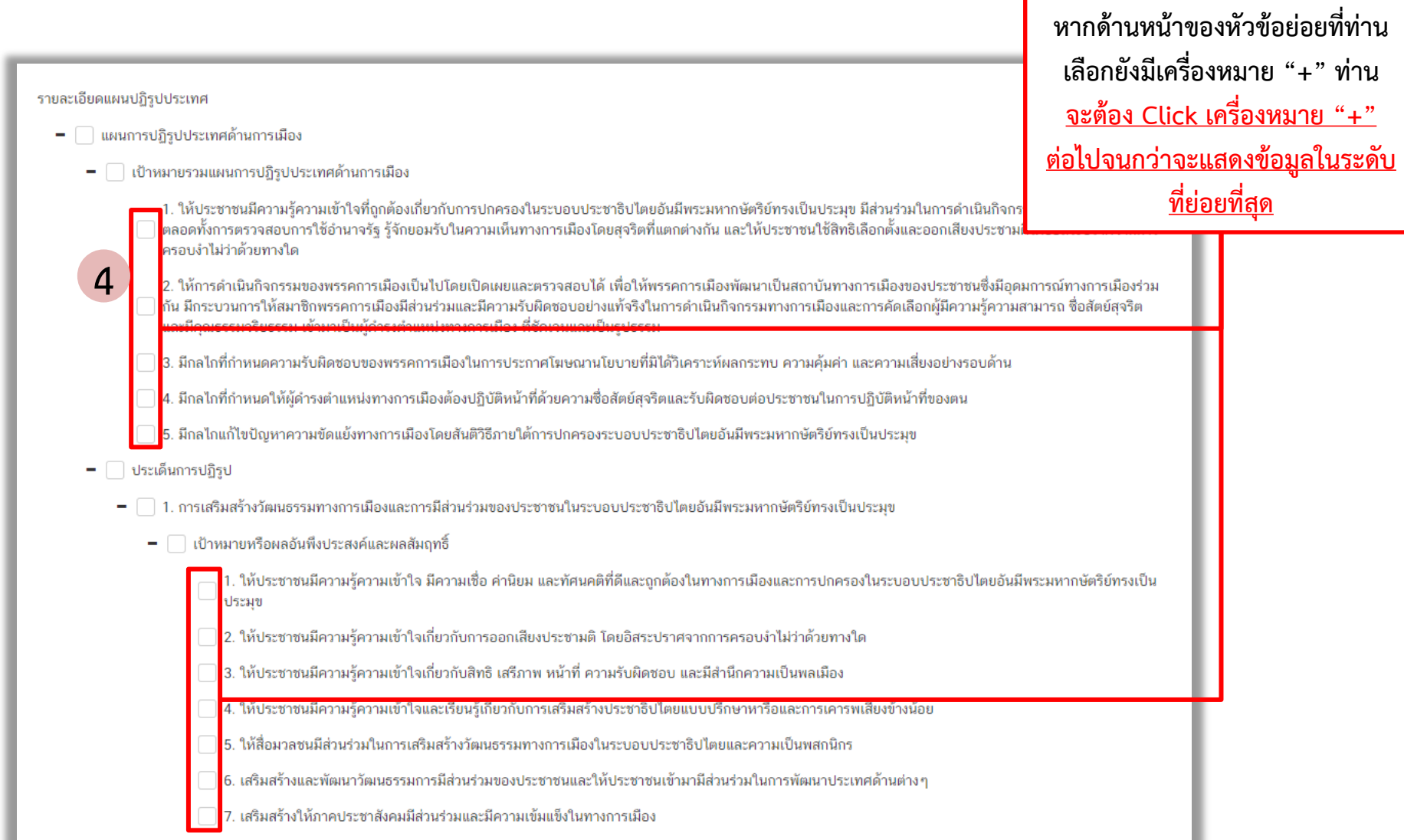

### M2 M3 M4 M5

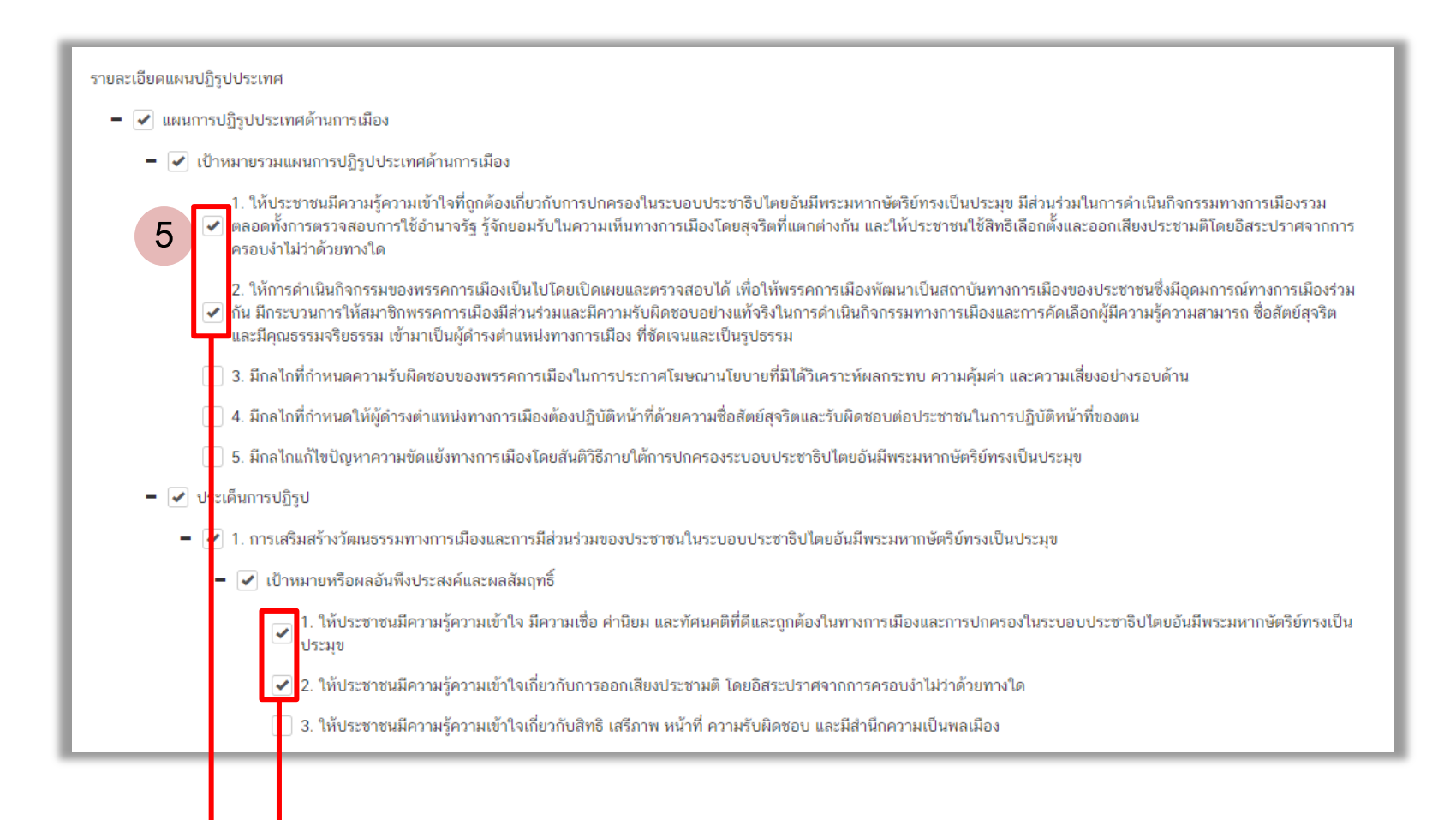

**Click เลือกในช่อง หน้าข้อมูลในระดับที่ย่อยที่สุดที่ต้องการ และท าตามขั้นตอนที่ผ่านมาข้างต้น ให้ครบถ้วนทุกประเด็นที่ต้องการ**

#### **แผนระดับที่ 3**

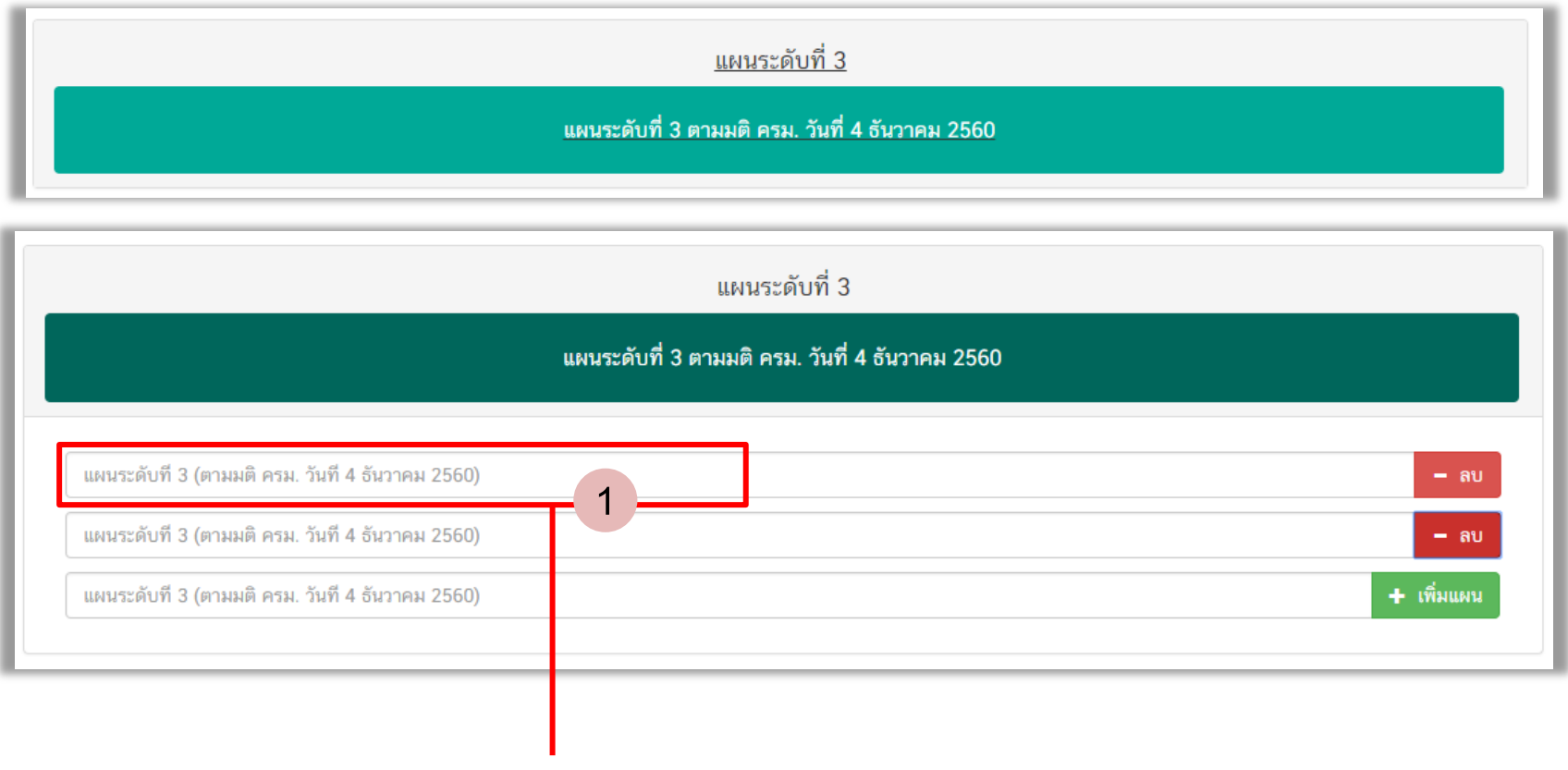

**ใส่ข้อมูล แผนระดับ 3 ตามมติ ครม. (หากมีข้อมูล)**

#### ้เลือกความสอดคล้องกับส่วนที่เกี่ยวข้องอื่น

#### ความสอดคล้องกับนโยบายรัฐบาล

้เลือกความสอดคล้องกับนโยบายรัฐบาล (สามารถเลือกได้มากกว่า 1 ด้าน)

่ ■ <mark></mark>นโยบายการปกป้องและเชิดชูสถาบันพระมหากษัตริย์

███<mark>นโยบายการรักษาความมั่นคงของรัฐและการต่างประเทศ</mark>

์ ■ <mark>นโยบายการลดความเหลื่อมล้ำของสังคม และการสร้างโอกาสการเข้าถึงบริการของรัฐ</mark>

**1 2 <sup>พิมภารศึกษาและเรียนรู้ การทะนุบารุงศาสนา ศิลบะและวัฒนธรรม<br>□ <mark>น</mark>ายบายการยกระดับคุณภาพบริการด้านสาธารณสุขและสุขภาพของประชาชน :**</sup>

่ ■ <mark>แโยบายการเพิ่มศักยภาพทางเศรษฐกิจของประเทศ</mark>

\_\_<mark>นโยบายการส่งเสริมบทบาทและการใช้โอกาสในประชาคมอาเซียน</mark>

่ <mark>|</mark> แโยบายการพัฒนาและส่งเสริมการใช้ประโยชน์จากวิทยาศาสตร์ เทคโนโลยี การวิจัย และพัฒนา และนวัตกรรม

่ ■ <mark></mark>นโยบายการรักษาความมั่นคงของฐานทรัพยากร และการสร้างสมดุลระหว่างการอนุรักษ์ กับการใช้ประโยชน์อย่างยั่งยืน -

์ <mark>■</mark> แโยบายการส่งเสริมการบริหารราชการแผ่นดินที่มีธรรมาภิบาล และการป้องกันปราบปรามการทุจริต และประพฤติมิชอบในภาครัฐ

่ ■ <mark></mark>นโยบายการปรับปรุงกฎหมายและกระบวนการยุติธรรม

**Click เลือก ความสอดคล้องกับนโยบาย รัฐบาล (เลือกได้มากกว่า 1 ตัวเลือก)**

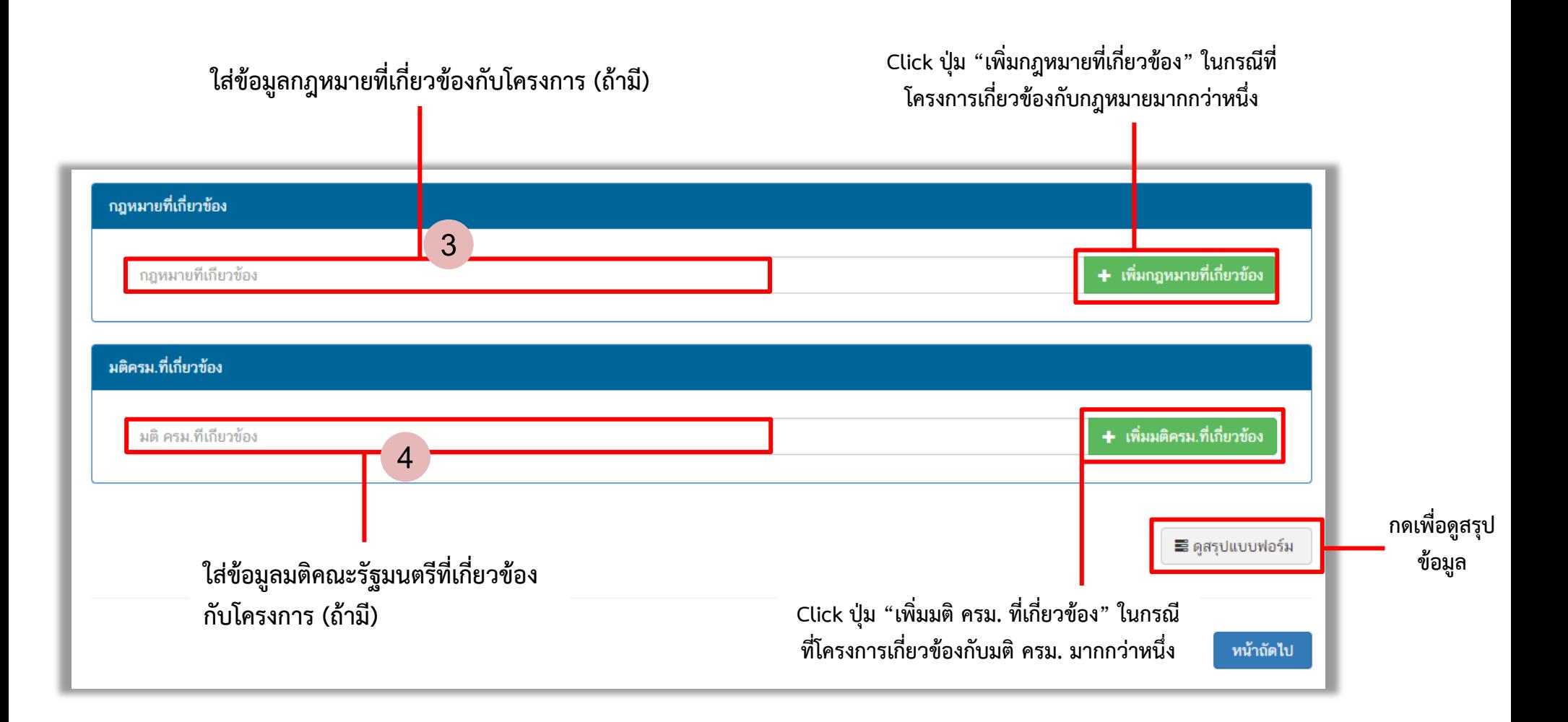

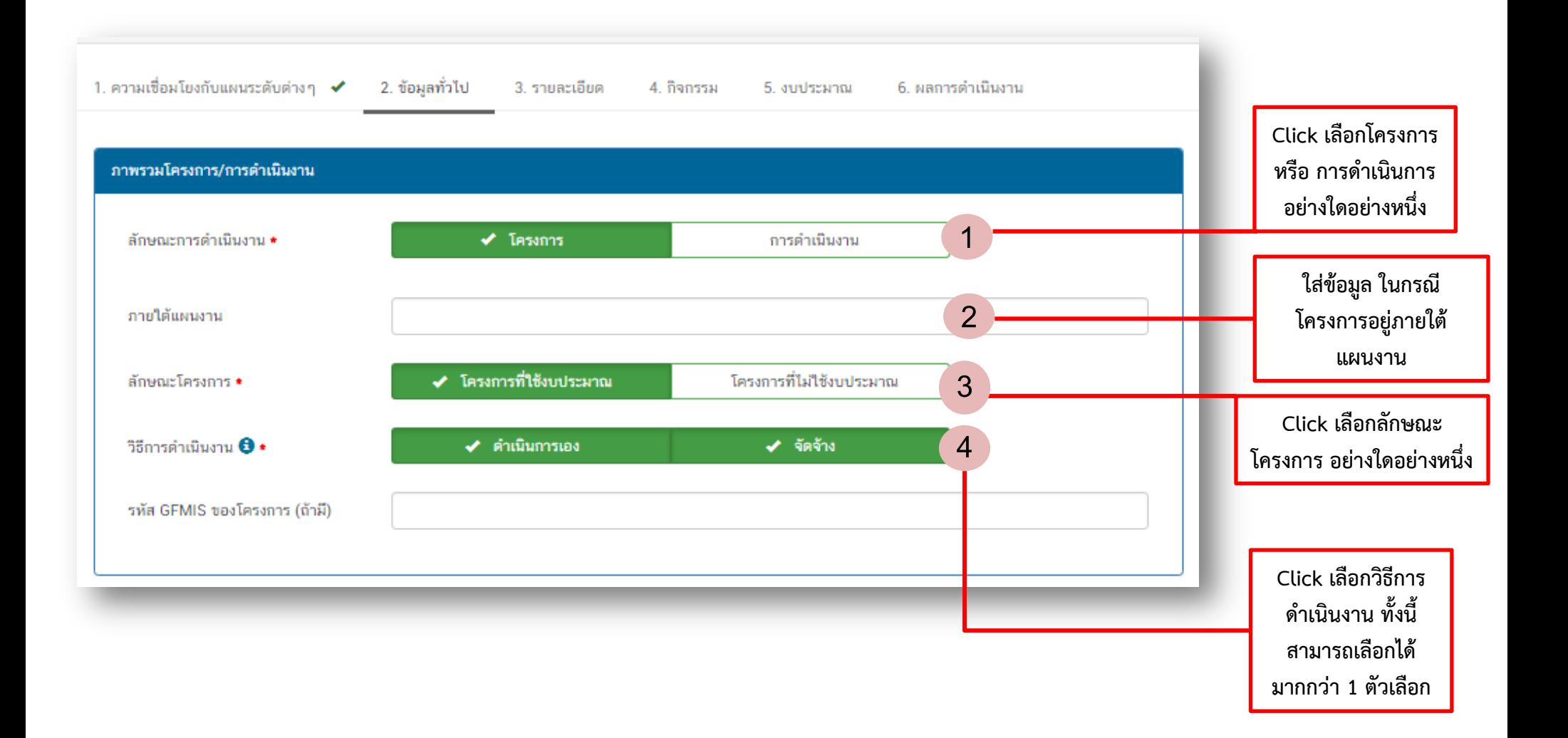

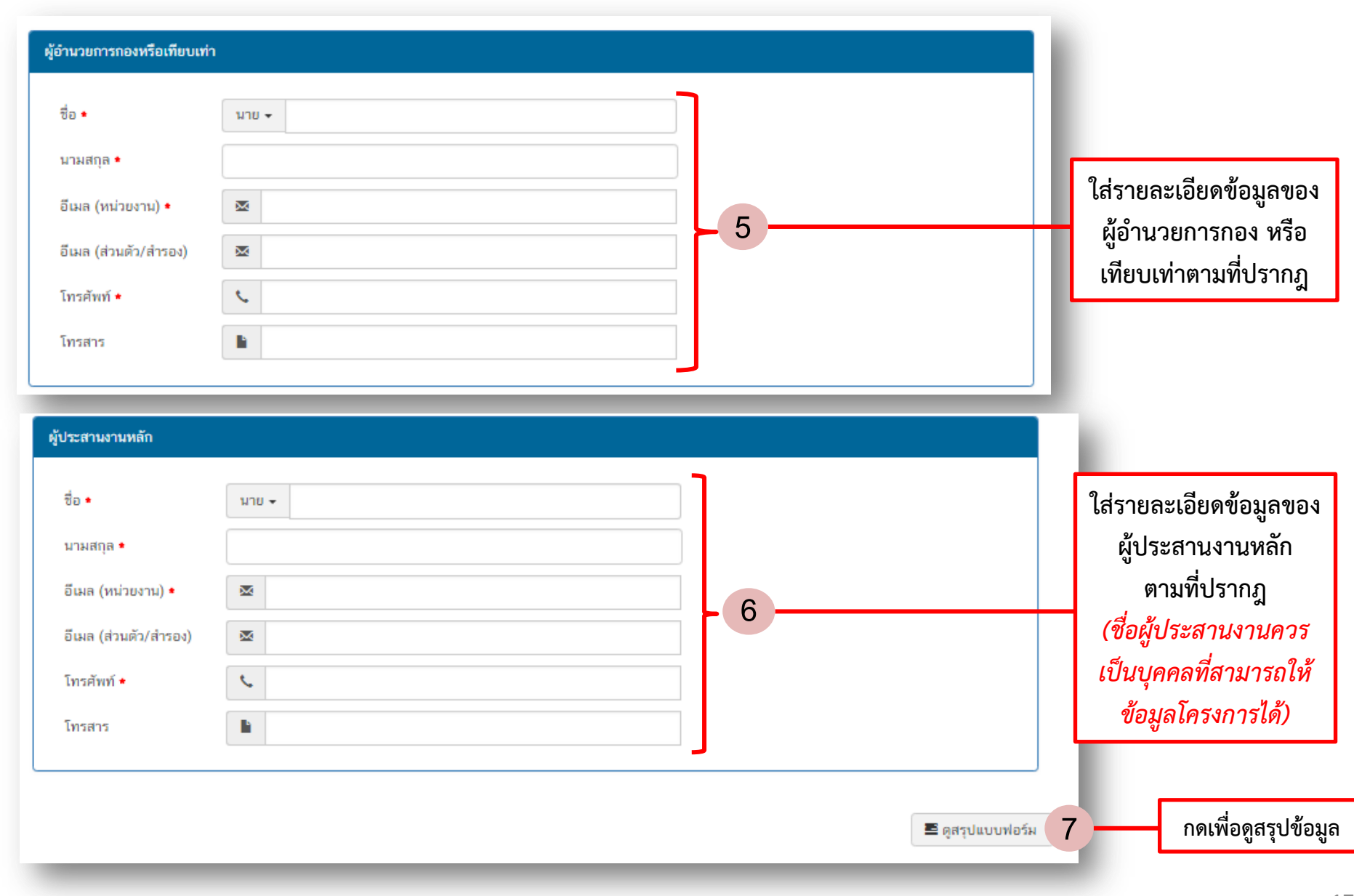

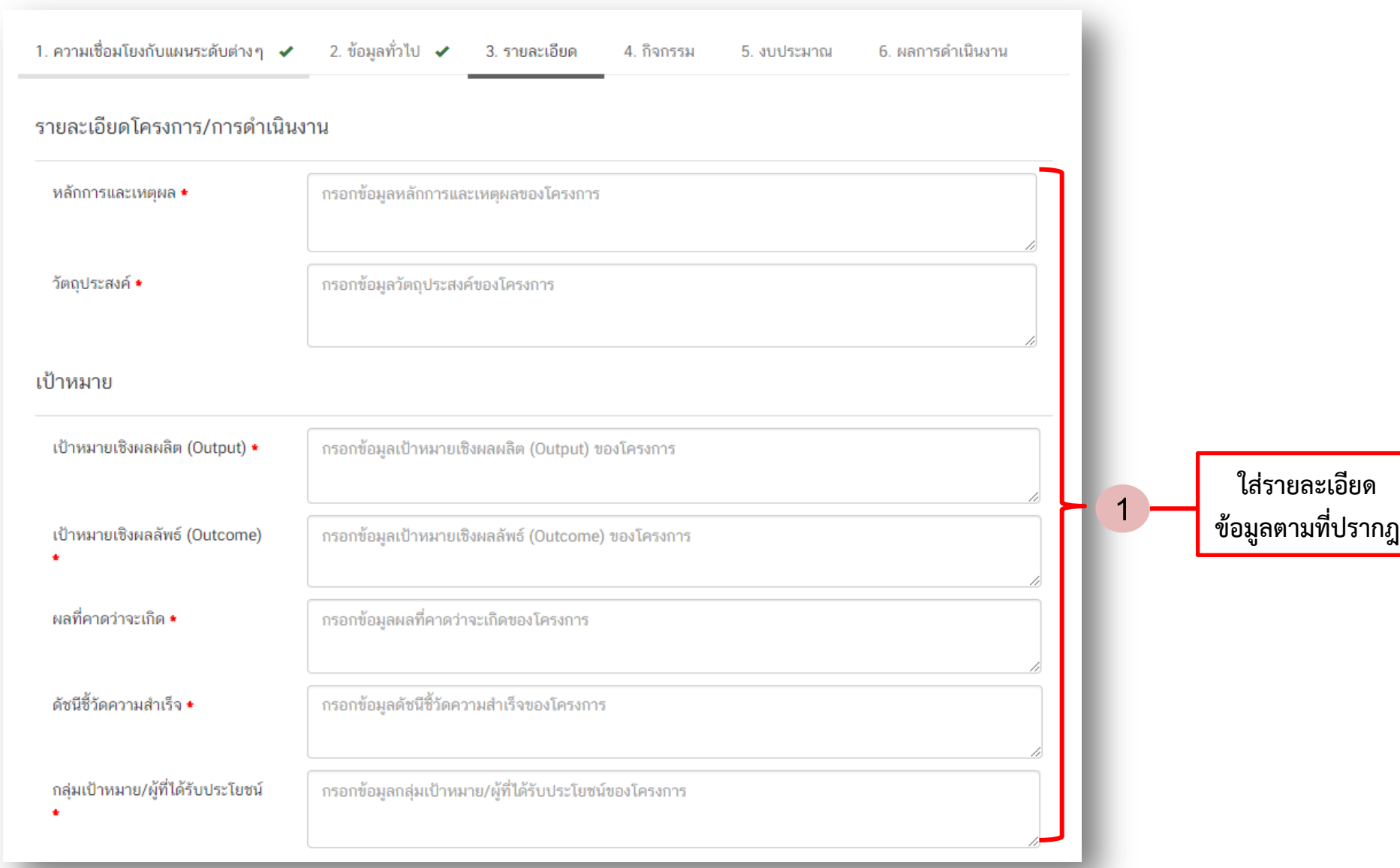

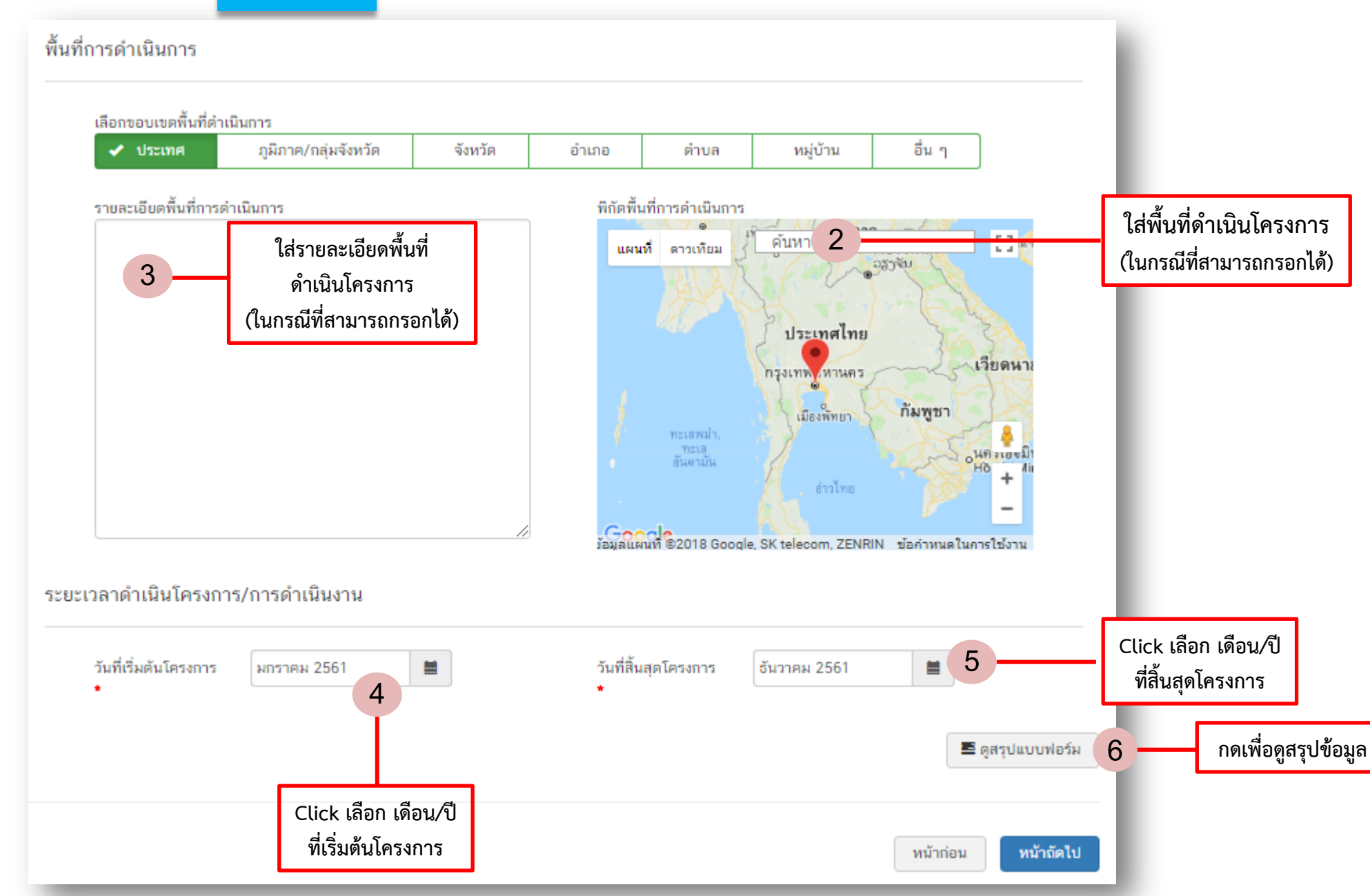

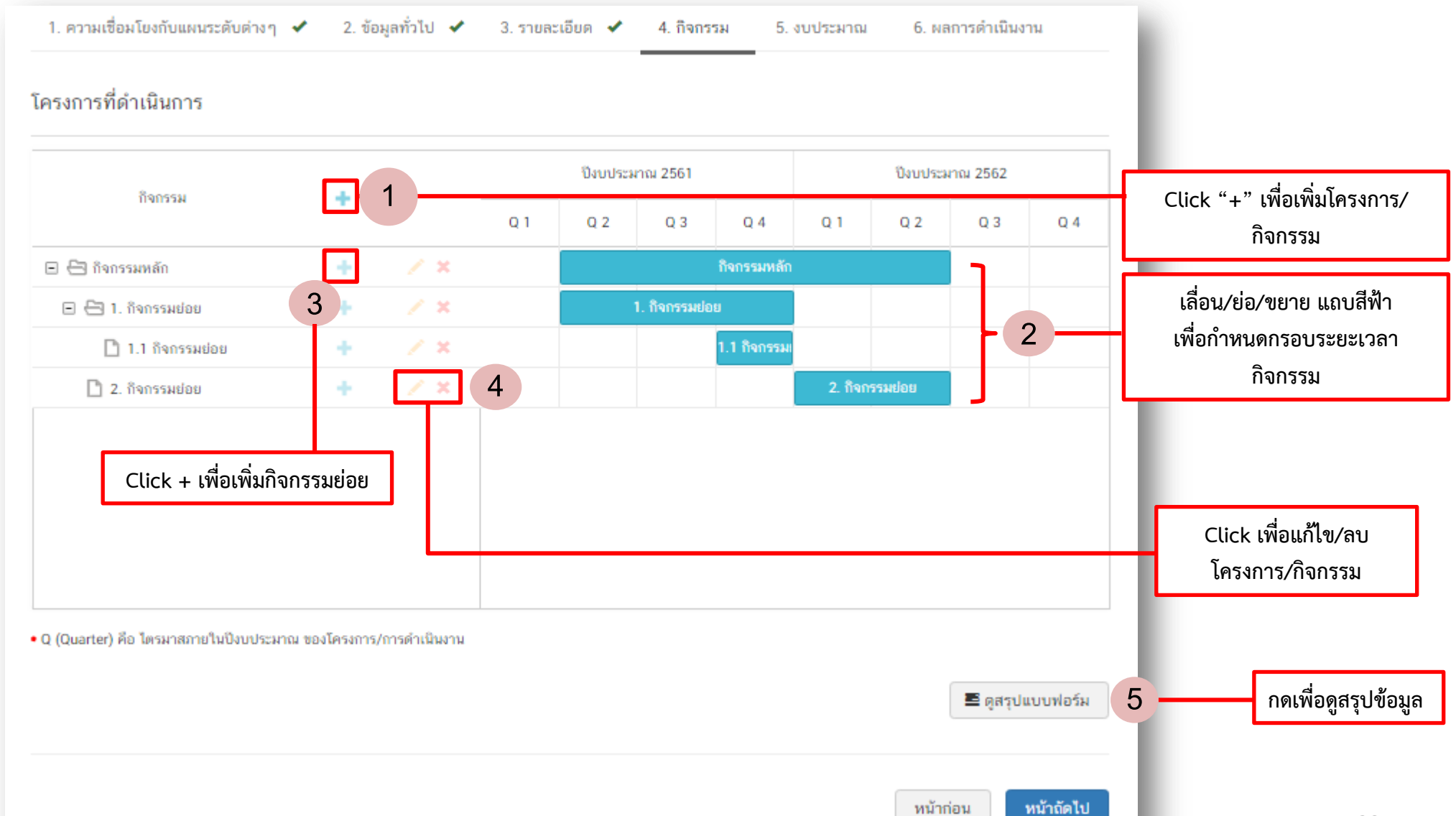

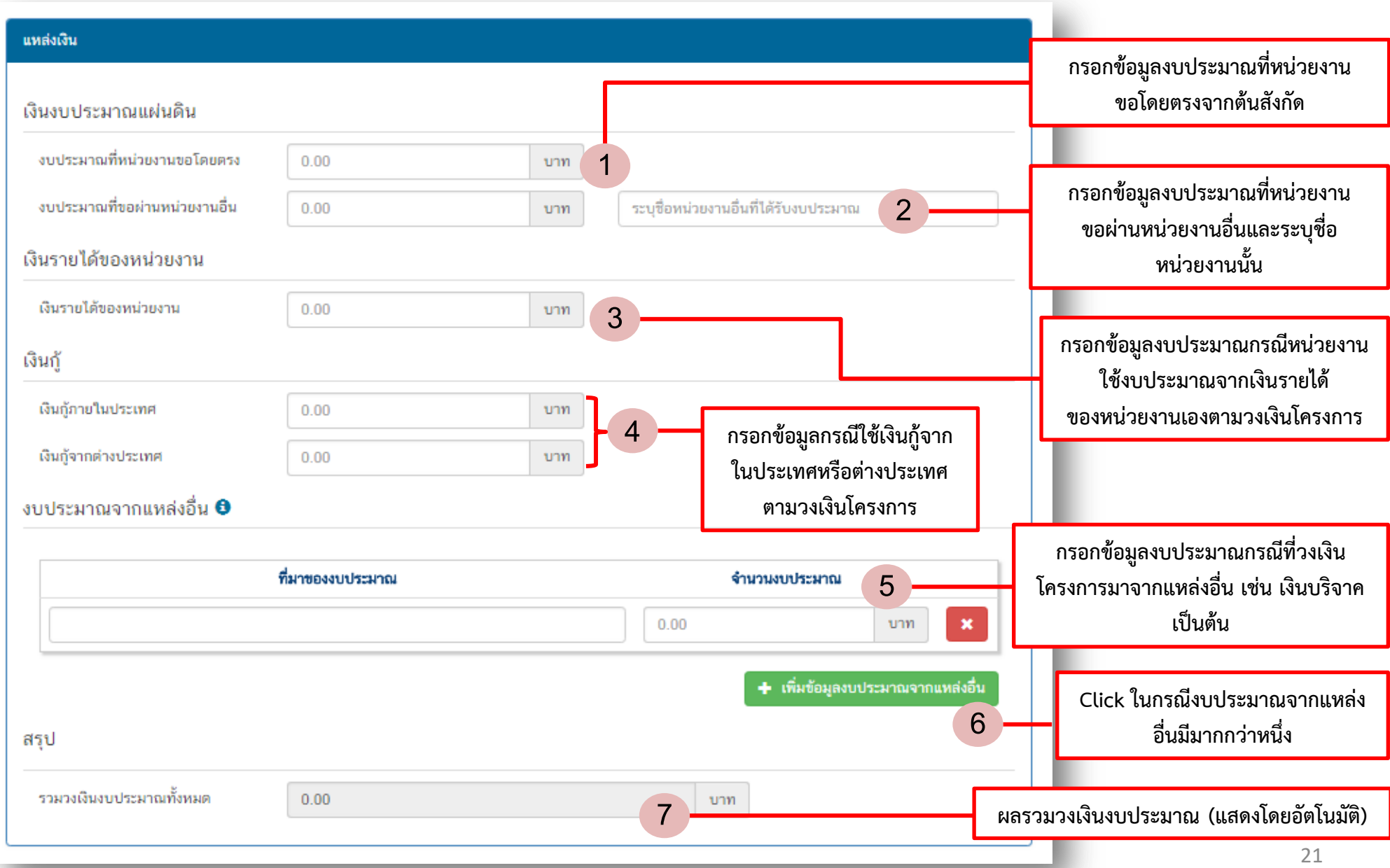

**กรอกข้อมูลแผนการใช้จ่ายงบประมาณของ โครงการ/กิจกรรม ในรายไตรมาส** แผนการใช้จ่ายงบประมาณ แผนการใช้จ่ายระหว่างปีงบประมาณ 2561 ถึงปีงบประมาณ 2562 ไตรมาสที่ 3 ไตรมาสที่ 1 ไตรมาสที่ 2 ไตรมาสที่ 4 ปี่งบประมาณ รวม ปีงบประมาณ 2561  $0.00$  $0.00$  $0.00$ บาท  $0.00$ บาท. บาท  $0.00$ บาท บาท **8** ปีงบประมาณ 2562  $0.00$  $0.00$  $0.00$  $0.00$  $0.00$ บาท บาท บาท บาท บาท  $0.00$ **9** รวมงบประมาณจากแผนการใช้จ่าย บาท ทั้งหมด ■ ดูสรุปแบบฟอร์ม **กดเพื่อดูสรุปข้อมูล 10 ยอดรวมงบประมาณจากแผนการใช้จ่ายทั้งหมด**  หน้าถัดไป หน้าก่อน **(แสดงโดยอัตโนมัติ)**

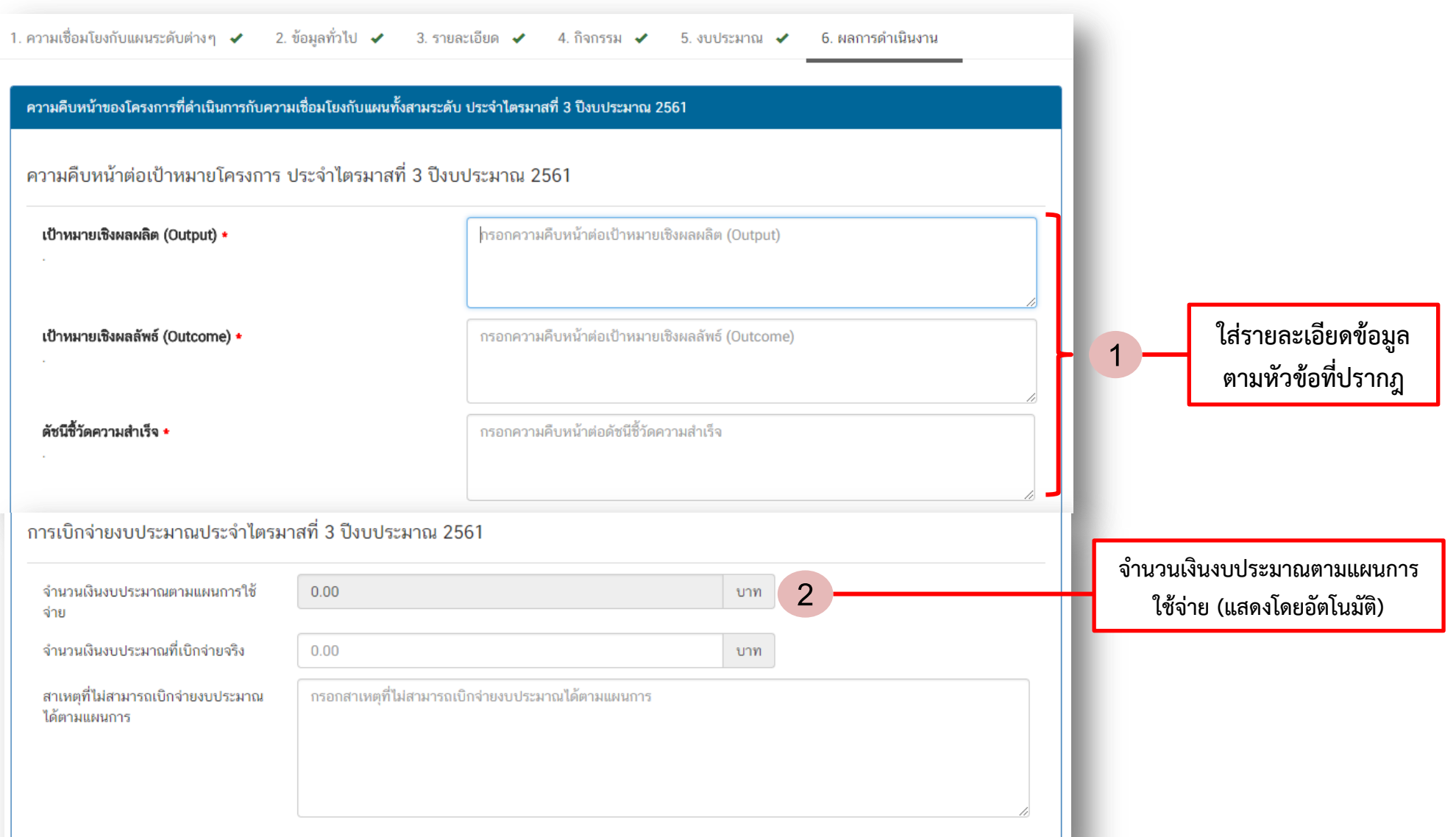

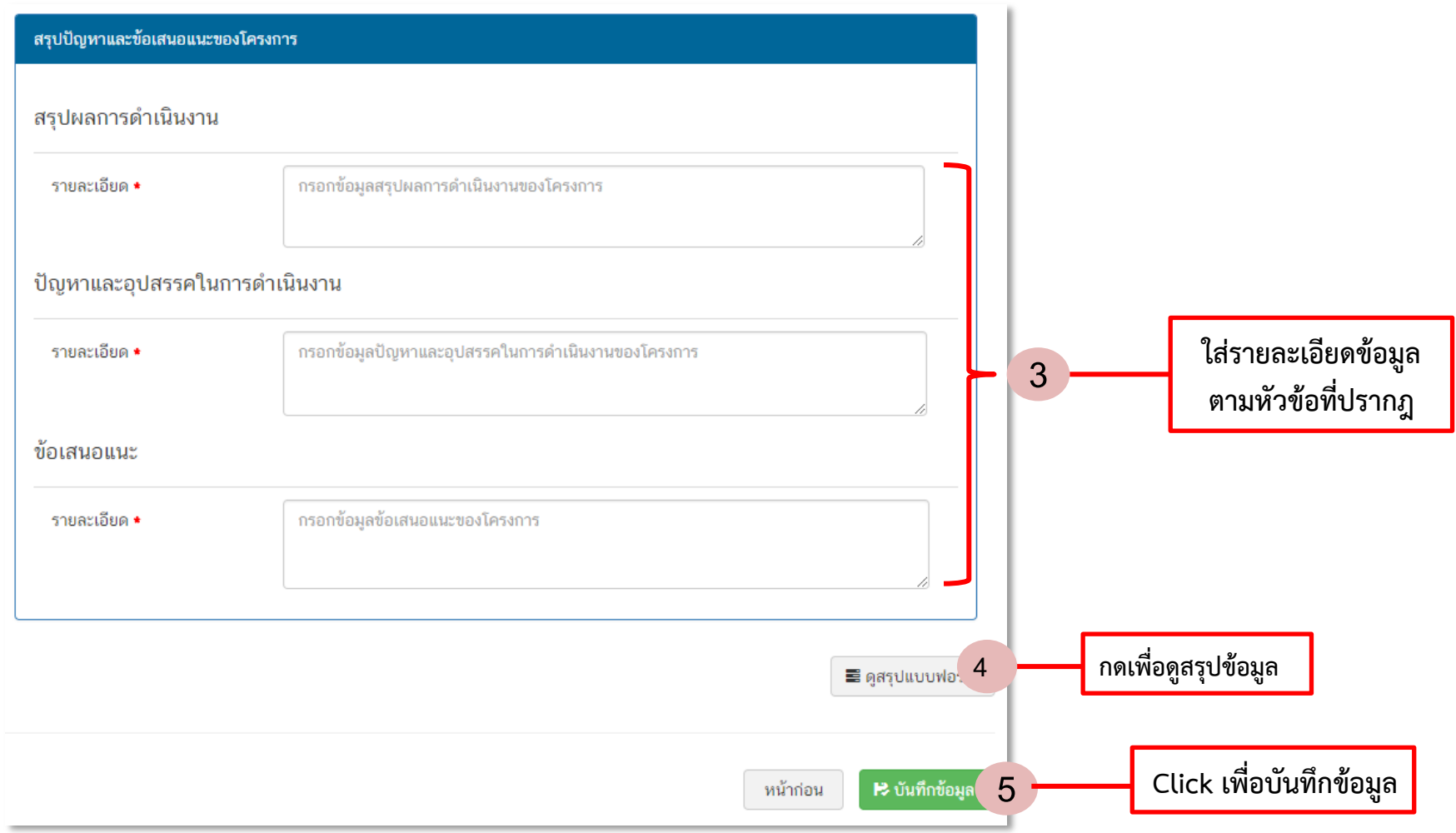